## **ГИПЕРТЕКСТОВЫЕ ИНФОРМАЦИОННЫЕ ТЕХНОЛОГИИ**

## **ГИПЕРТЕКСТ** (*НЕЛИНЕЙНЫЙ ТЕКСТ*)

это организация текстовой информации, при которой текст представляет множество фрагментов с явно указанными связями между этими фрагментами.

Гипертекст - текст со вставленными в него словами (командами) разметки, ссылающимися Ha

- **Аругие места этого текста,**
- Аругие документы,
- •<u>картинки</u> и т.д.

#### **ОБЛАСТЬ ПРИМЕНЕНИЯ ГИПЕРТЕКСТОВЫХ ТЕХНОЛОГИЙ**

**•• настольные издательские системы** 

для создания документов большого объёма со свойствами гипертекста (т. е. с системой ссылок);

- системы управления документами (СУД), например, для сведения в один итоговый документ информации, содержащейся в разнородных документах;
- системы подготовки электронных документов, с возможностью осуществления навигации и др.

Одним из перспективных направлений развития гипертекстовых систем является технология **гипермедиа** – соединение технологий гипертекста и мультимедиа (интеграция текста, графики, звука, видео).

Гипертекстовые технологии способствовали созданию в информационных сетях информационных хранилищ, к которым могут получать доступ самые различные категории пользователей. В результате в Интернете сформированы огромные разнообразные (открытые) информационные ресурсы, свободно

доступные широким массам пользователей.

Основная идея гипертекстовых технологий состоит в том, что поиск документальной информации происходит с учётом множества взаимосвязей, имеющихся между документами.

Гипертекстовый документ - это файл, содержащий различные виды информации и имеющий в своей структуре ссылки (гиперссылки) на другие файлы или сам являющийся документом, на который есть ссылка в другом файле, расположенном на некотором сервере в любой точке планеты.

**Гиперссылка** или **Гиперсвязь** (Hyperlink) – фрагмент HTML-документа, указывающий на другой файл, который может быть расположен в Интернете или содержать полный путь к этому файлу.

**Гиперссылка** для пользователя – это графическое изображение, текст на сайте или в письме электронной почты, устанавливающие связь и позволяющие переходить к другим объектам Интернета.

Гипертекстовый документ, размещённый на сервере с использованием WWW, называют Web-страницей. Это минимальный фрагмент гипертекста, который можно за один раз загрузить и прочитать.

Используя предлагаемые связи можно читать материал в любом порядке. Таким образом, текст становится "открытым". В него можно вставлять любые объекты, указывая для них связи с имеющимися объектами. При этом структура текста не разрушается. Поэтому гипертекст стал новой информационной технологией представления неструктурированного легко *Ǿаȁащǹваеǽǿгǿ ǸǾаǾǹя.* 

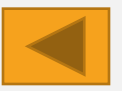

#### **ТЕХНОЛОГИЯ СОЗДАНИЯ ГИПЕРССЫЛКИ НА ДРУГОЙ ДОКУМЕНТ В MS WORD**

- Выделите слово или другой объект
- Перейдите на вкладку Вставка.
- Выберите пункт меню Гиперссылка поля Связи (Ссылки)

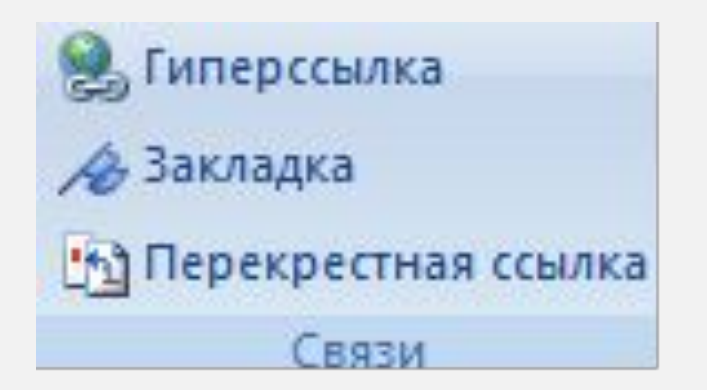

## Откроется диалоговое окно Вставка гиперссылки

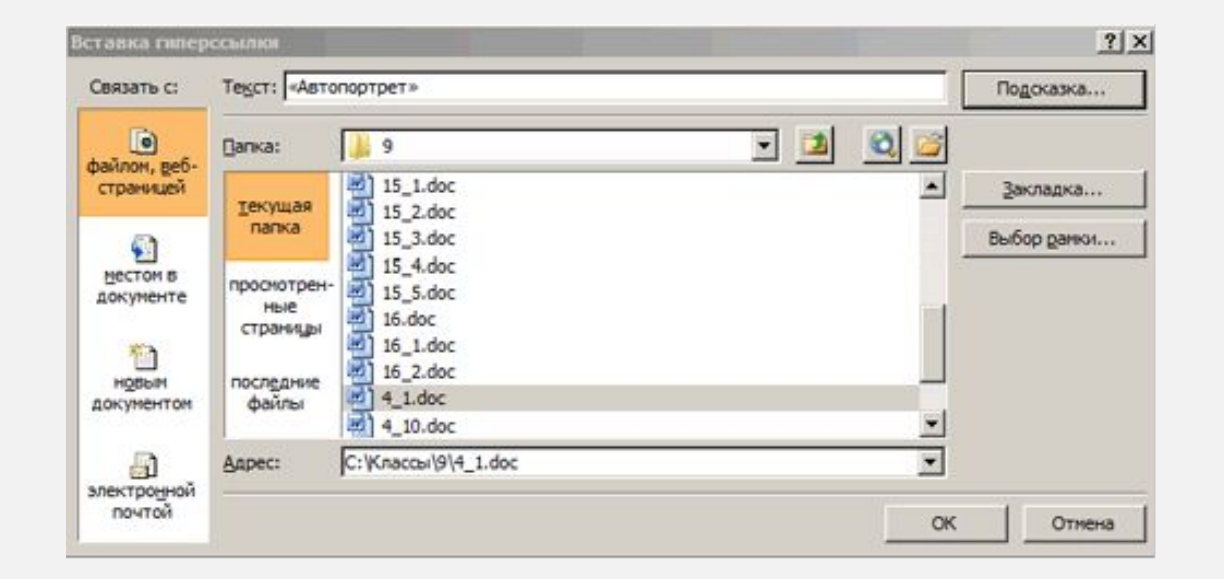

### В поле *Адрес* выберите файл. Для поиска воспользуйтесь полем *Папка*.

# **Если хотите набрать текст подсказки, нажмите кнопку Подсказка.**

- Появится диалоговое окно *Подсказка для гиперссылки*
- Наберите текст необходимой подсказки.
- Нажмите *ОК*.

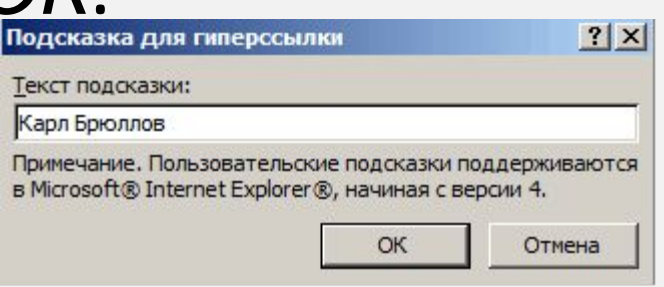

#### **ТЕХНОЛОГИЯ СОЗДАНИЯ ГИПЕРССЫЛКИ ВНУТРИ ДОКУМЕНТ В MS WORD**

Если надо сослаться на другую часть этого же документа, необходимо создать Закладку:

•выделите помеченную часть файла;

- •Откроется диалоговое окно Выбор места в документе;
- В раскрытом окне выберите имя нужной закладки в выбранном файле;
- •Нажмите кнопку ОК.

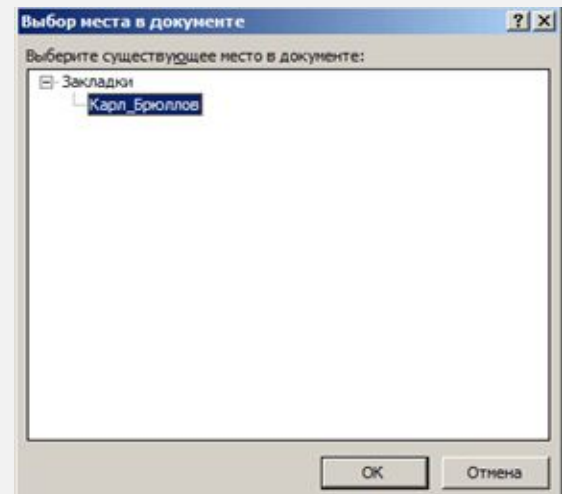

#### Вставка закладки

- •необходимо выделить фрагмент документа, •перейти на вкладку Вставка.
- •выбрать пункт меню Закладка поля Связи.
- откроется диалоговое окно *Закладка*,
- •в поле Имя закладки ввести имя закладки
- •(*ǹǽя ǸDZǻǼDZǵǻǹ ǵǿǼǷǾǿ ǾDZȈǹǾDZȃьȂя Ȃ DzȄǻdzы*),
- •станет доступной кнопка *Добавить*. Нажать эту кнопку, затем кнопку ОК.
	- С помощью этого же окна можно удалить закладку или сделать переход к ней.

## ДИАЛОГОВОЕ ОКНО ЗАКЛАДКА

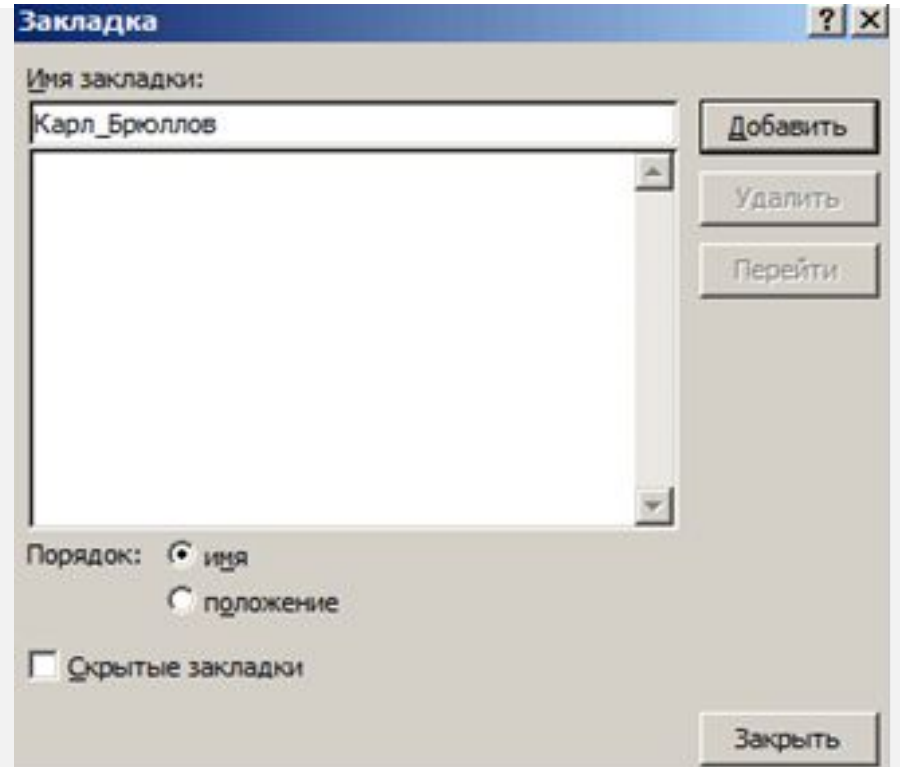